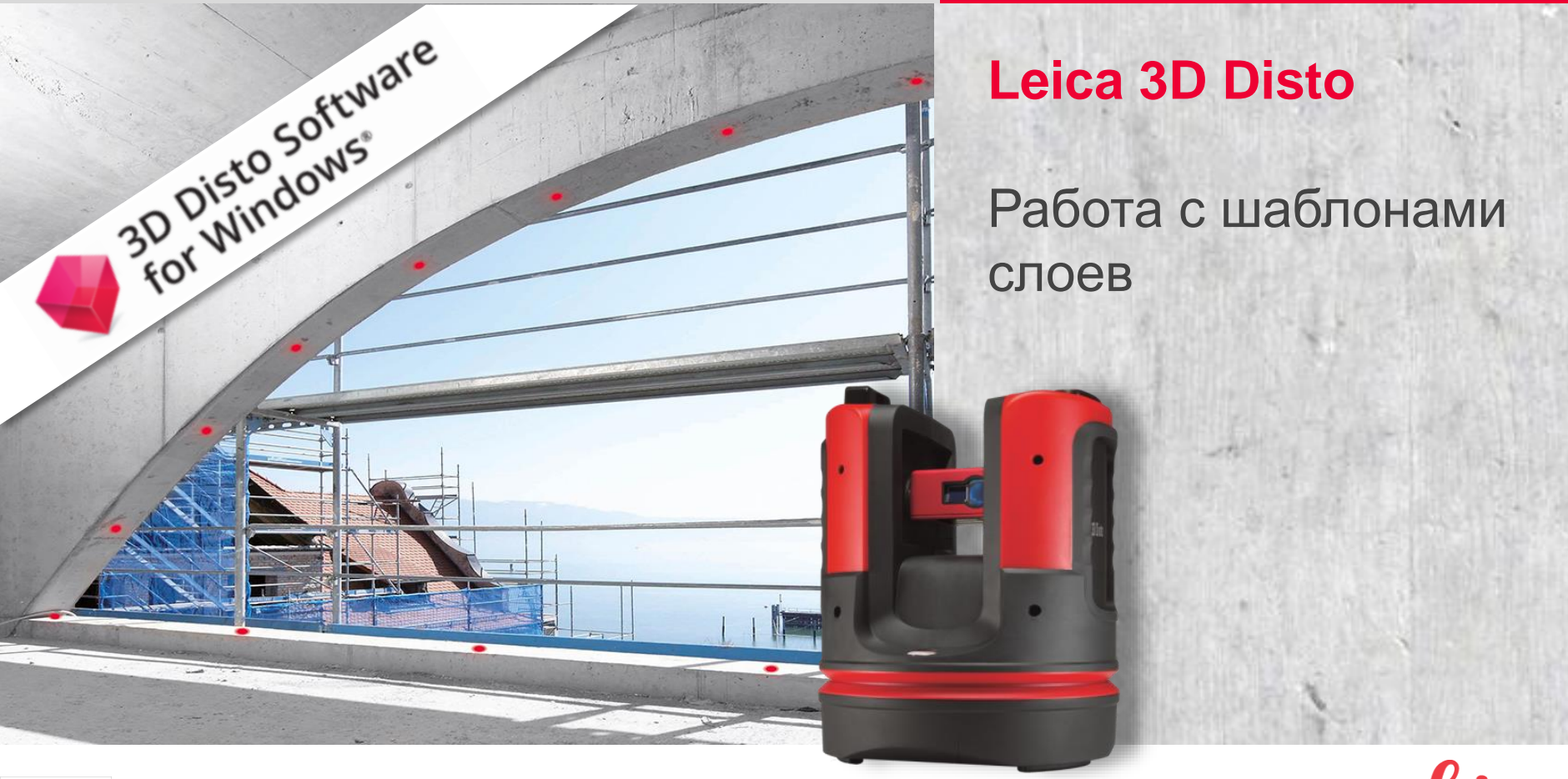

**HEXAGON** 

- when it has to be right

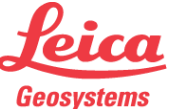

Интегрировано в ПО Leica 3D Disto версия 6

Это руководство содержит информацию об использовании многослойной системы в ваших измерениях.

- Общая информация п
- Создание собственных шаблонов слоев
- Работа с шаблонами слоев п

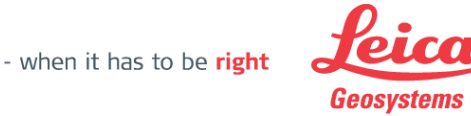

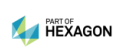

## **Функциональные слои** Общая информация

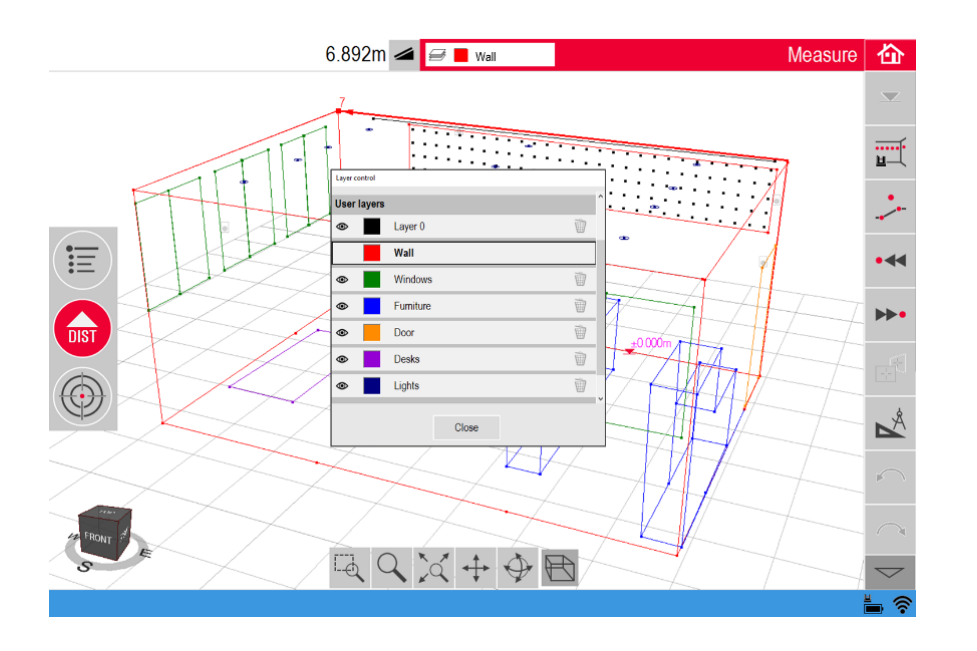

- Проведение измерений на разных слоях
- Можно создать до 20 слоев
- Имя и цвет каждого слоя задается индивидуально
- Отдельные слои можно включать и выключать
- Структура слоев переносится в .dxf и .dwg файлы

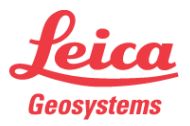

#### **Функциональные слои** Создание собственных шаблонов слоев

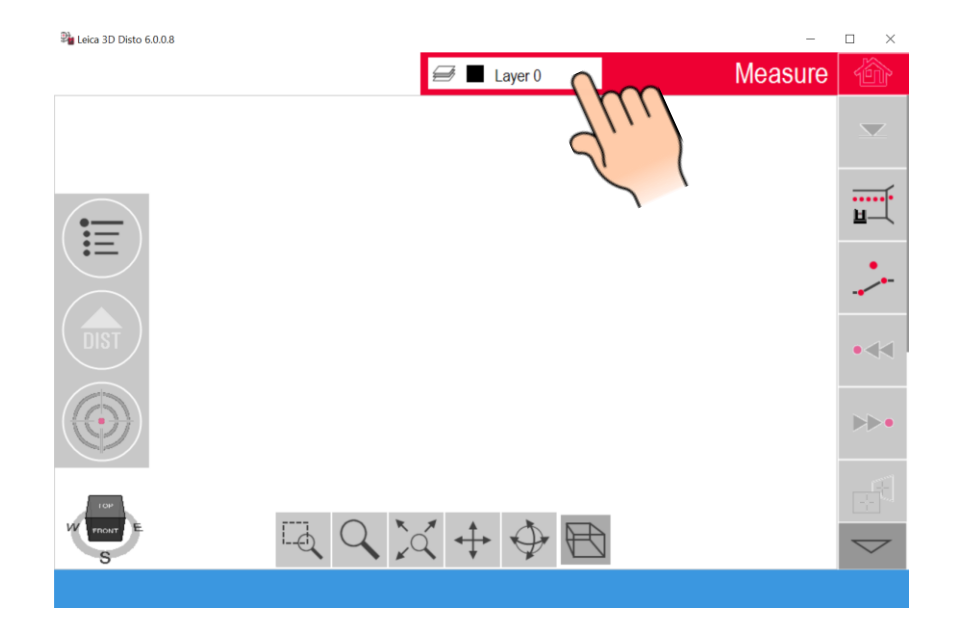

- Подключение к 3D Disto не требуется
- Убедитесь, что создаете **новый файл без содержимого !!**
- Нажмите на окно управления слоями

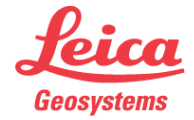

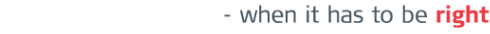

## **Функциональные слои** Создание собственных шаблонов слоев

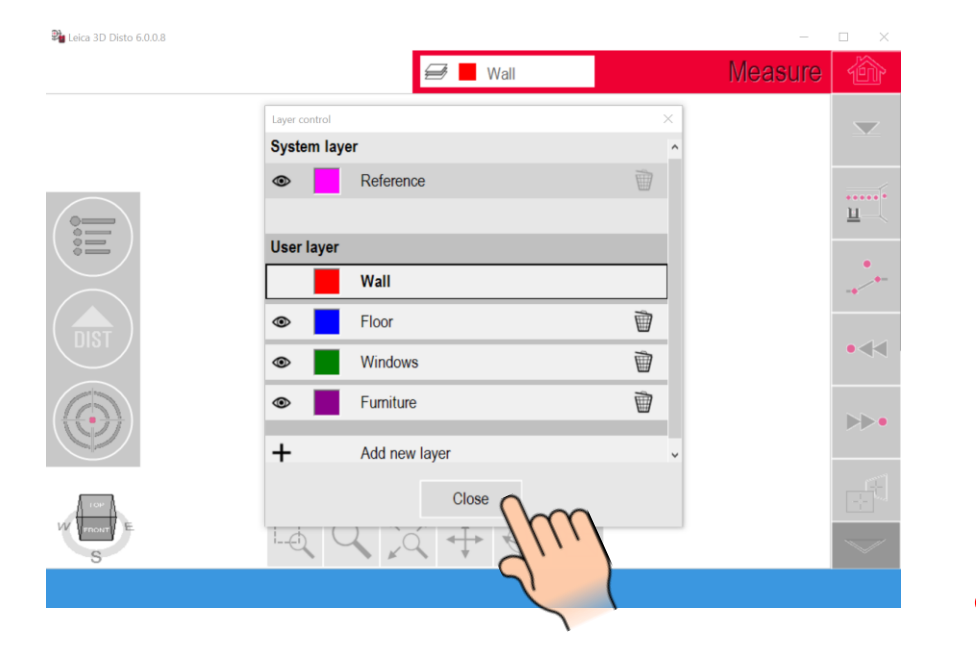

- Задайте цвет и название слоев, в соответствии с вашими предпочтениями
- Закройте окно управления слоями

**Ввод всех названий производится строго в английской раскладке клавиатуры !!!**

- when it has to be right

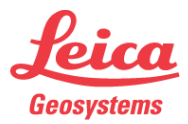

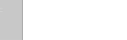

Создание собственных шаблонов слоев

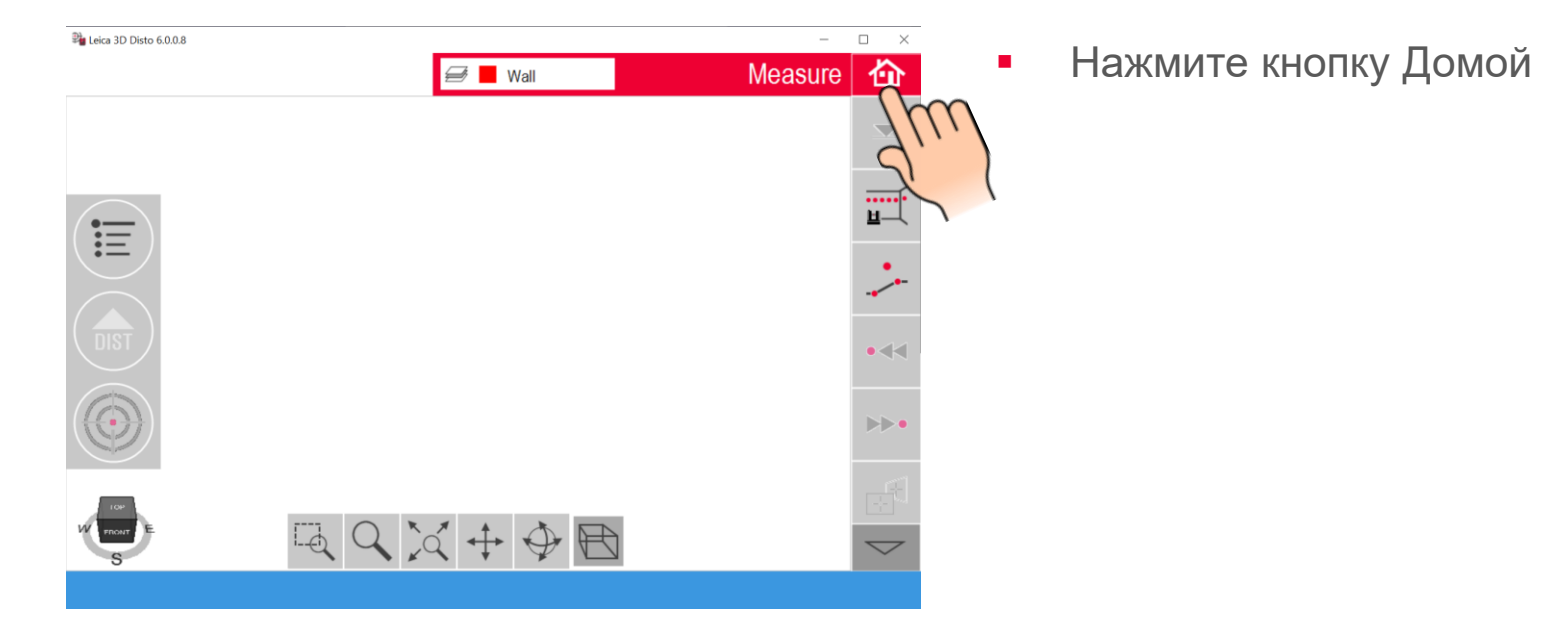

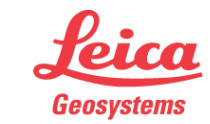

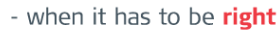

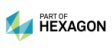

#### Создание собственных шаблонов слоев

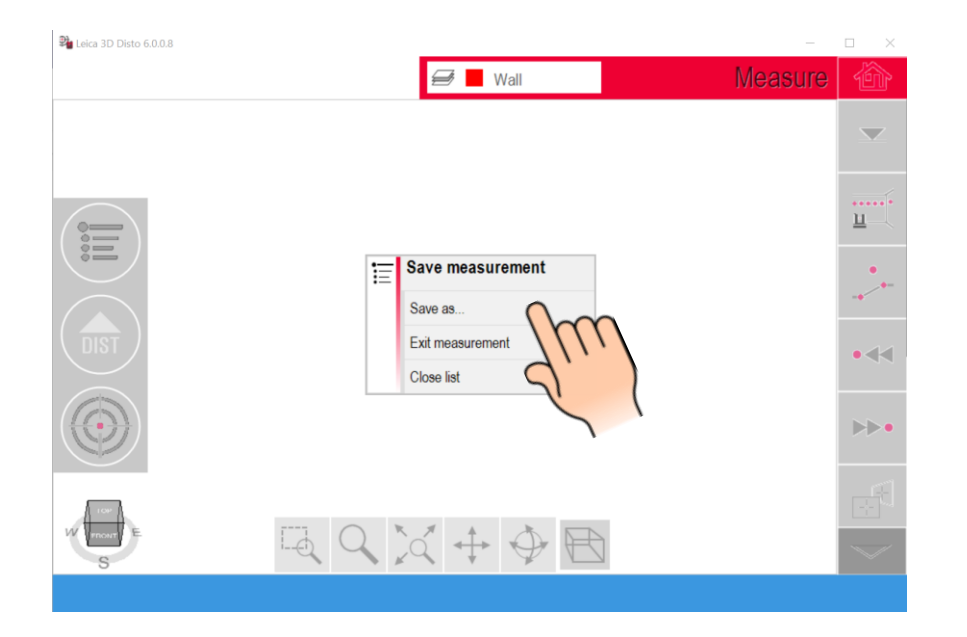

Нажмите "Сохранить как..."  $\blacksquare$ 

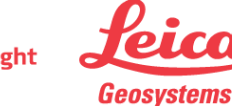

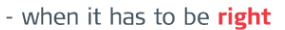

## **Функциональные слои** Создание собственных шаблонов слоев

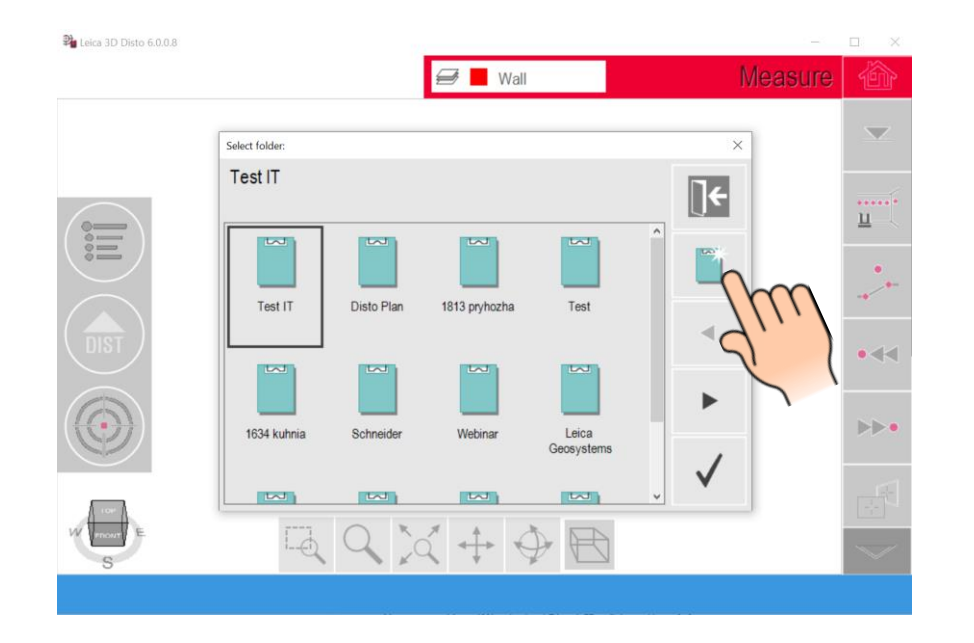

**• Нажмите "Новая папка"** 

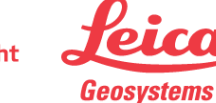

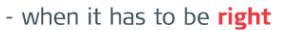

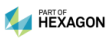

#### Создание собственных шаблонов слоев

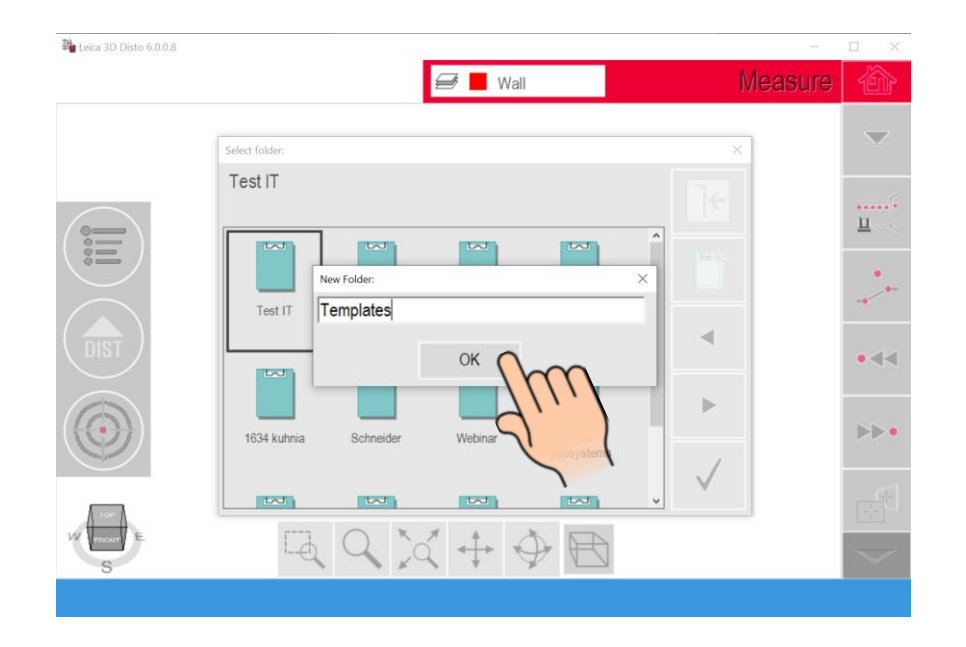

- Переименуйте папку в "Templates"
- Нажмите OK

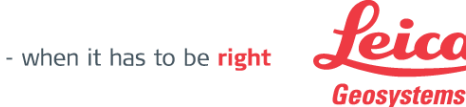

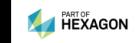

#### Функциональные слои Создание собственных шаблонов слоев

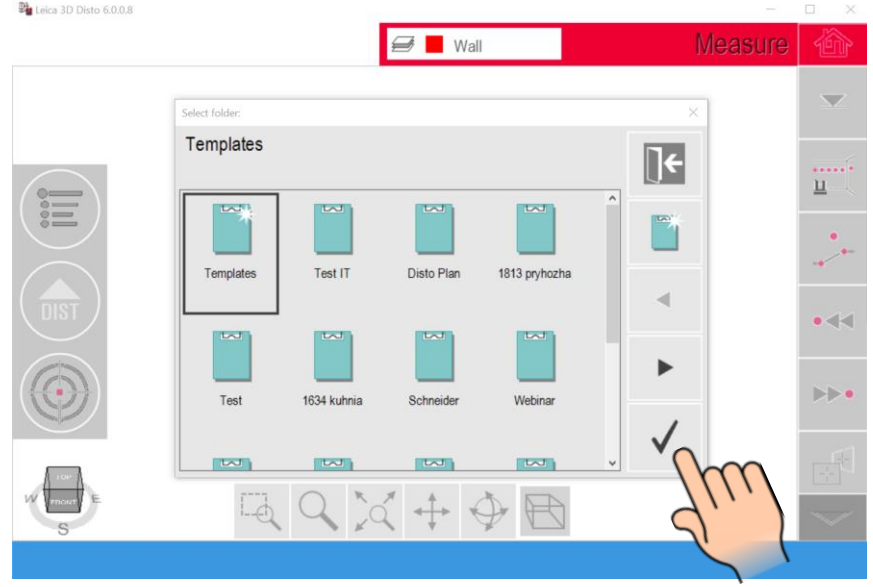

• Нажмите У для подтверждения выбора папки

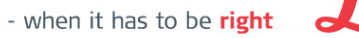

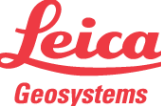

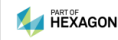

#### Создание собственных шаблонов слоев

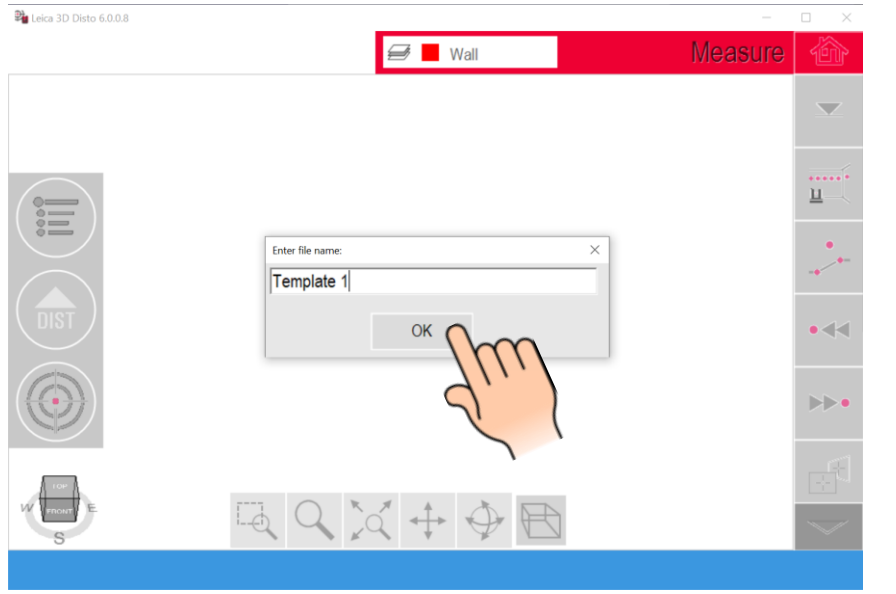

- Переименуйте файл в "Template 1"
- Нажмите OK
- Повторите предыдущие шаги для создания дополнительных шаблонов

Убедитесь, что создаете новый файл без содержимого !!!

Сохраните следующий шаблон в той же папке Templates с новым именем

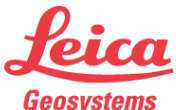

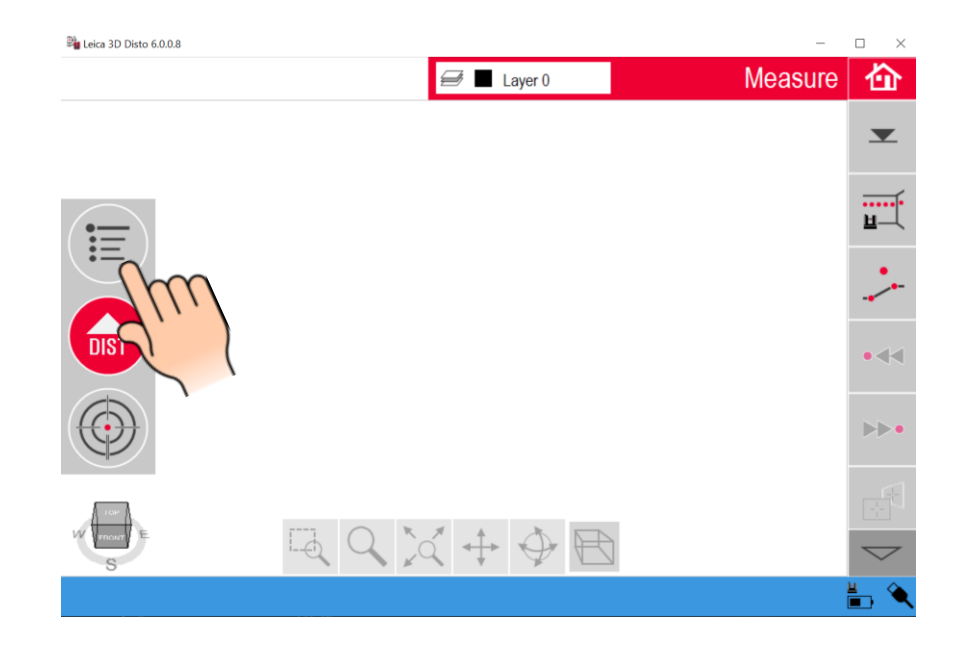

Запустите ПО версии 6 и подключите ваш компьютер к 3D **Disto** 

Нажмите кнопку  $\mathbf{F}$  Меню  $\blacksquare$ 

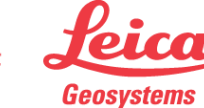

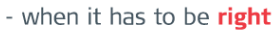

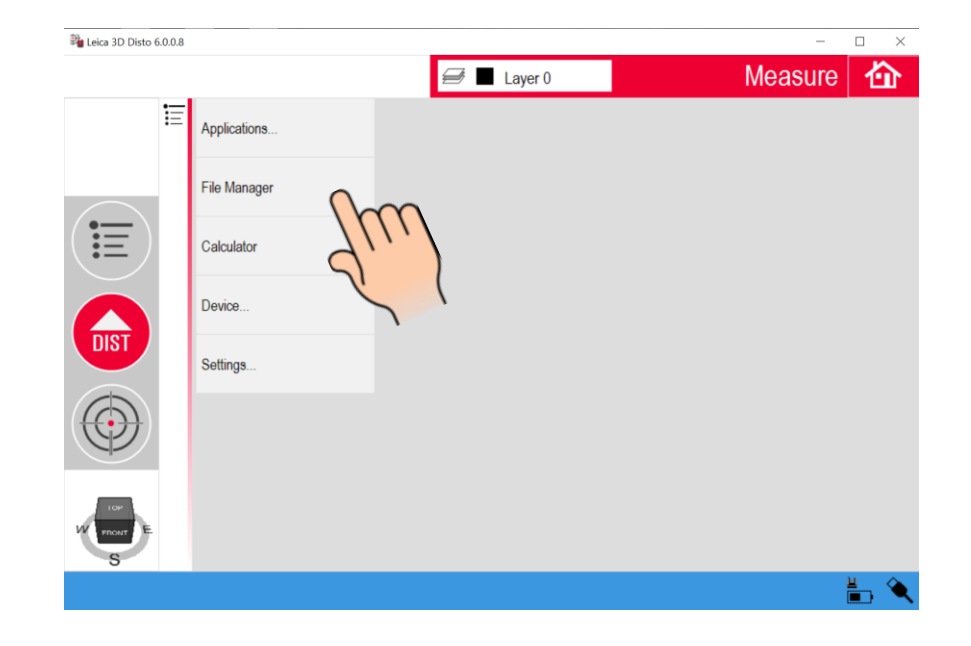

• Нажмите "Диспетчер файлов"

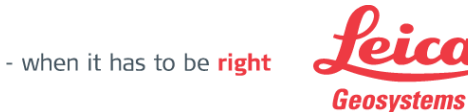

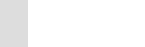

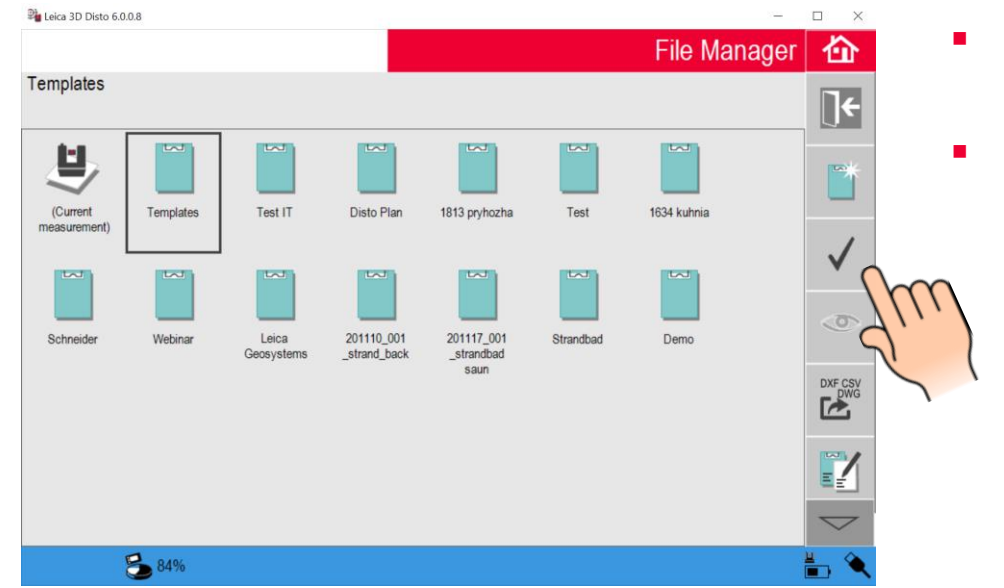

- Выберите папку "Templates"
- Нажмите √ чтобы подтвердить выбор папки

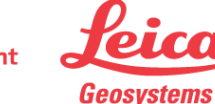

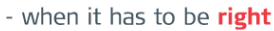

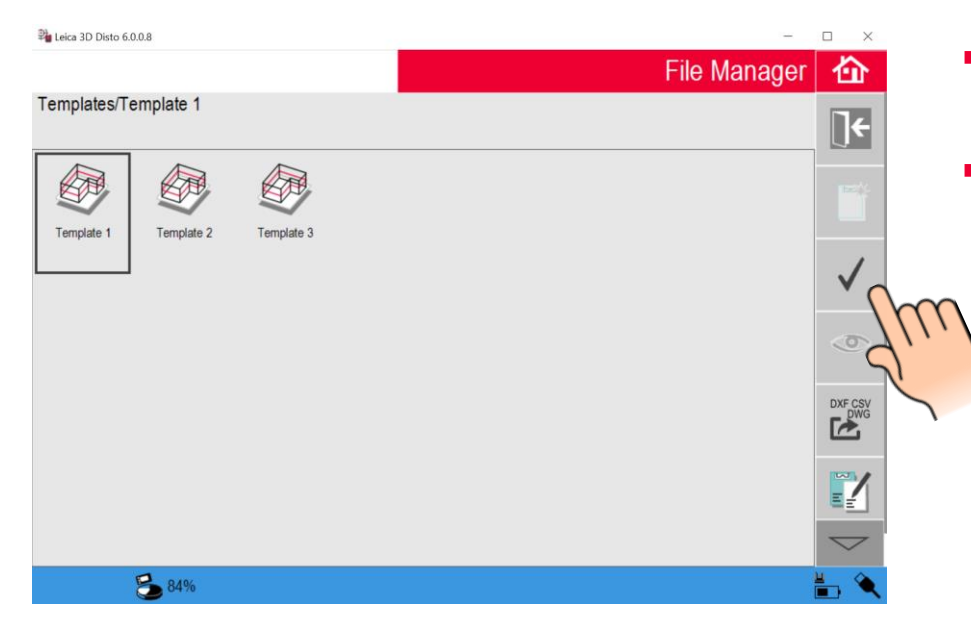

- **Выберите нужный шаблон**
- Нажмите √чтобы открыть файл

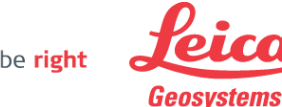

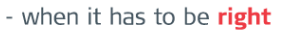

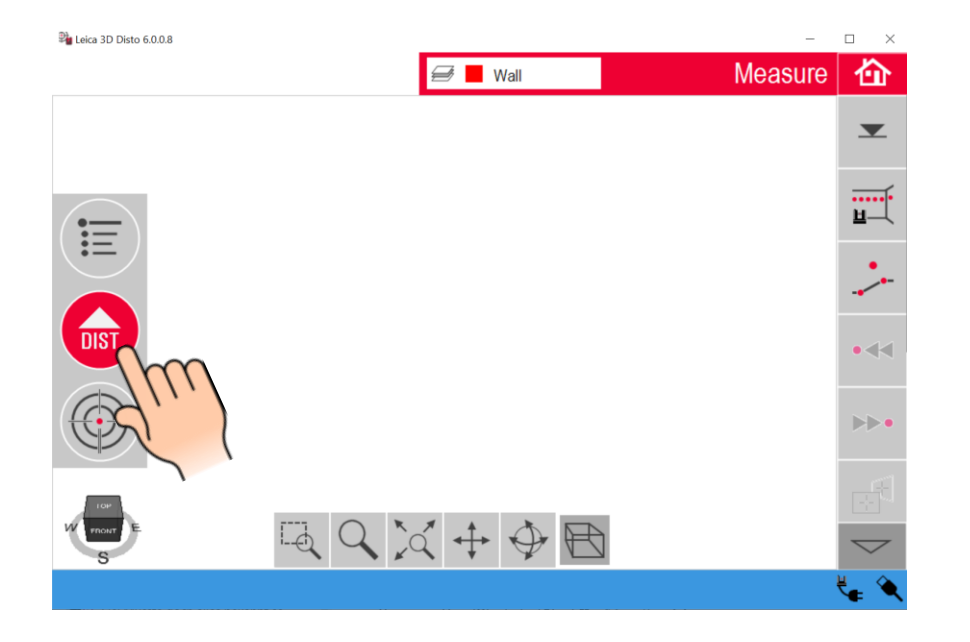

**• Начните измерения либо с опорной** высоты, либо с первых двух точек, чтобы определить правильную систему координат.

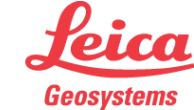

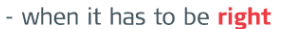

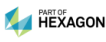

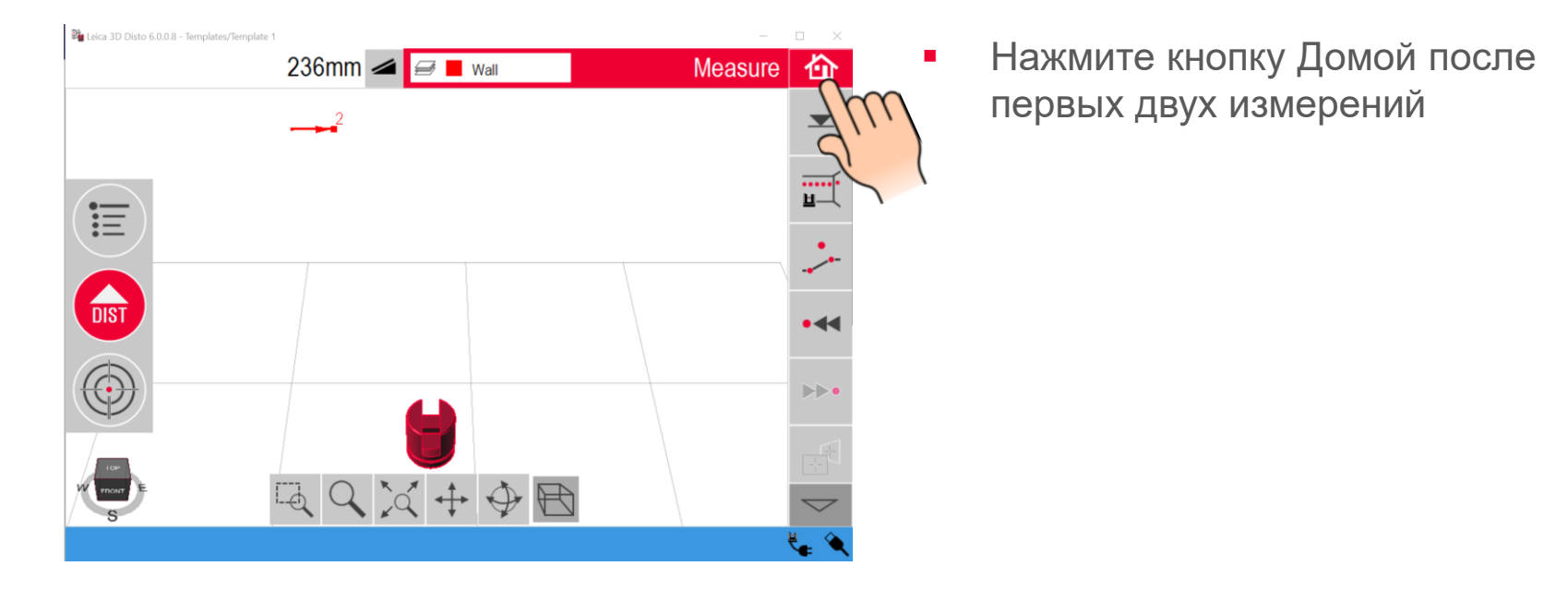

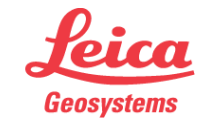

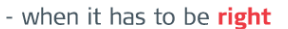

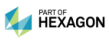

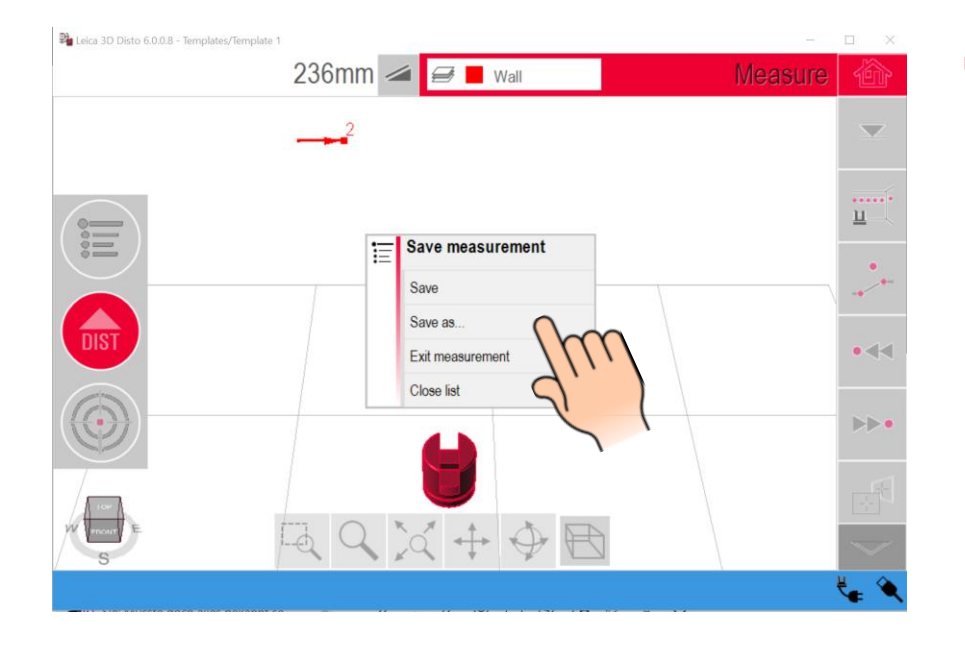

Нажмите "Сохранить как..."  $\mathcal{L}_{\mathcal{A}}$ 

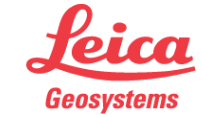

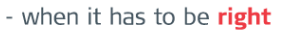

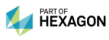

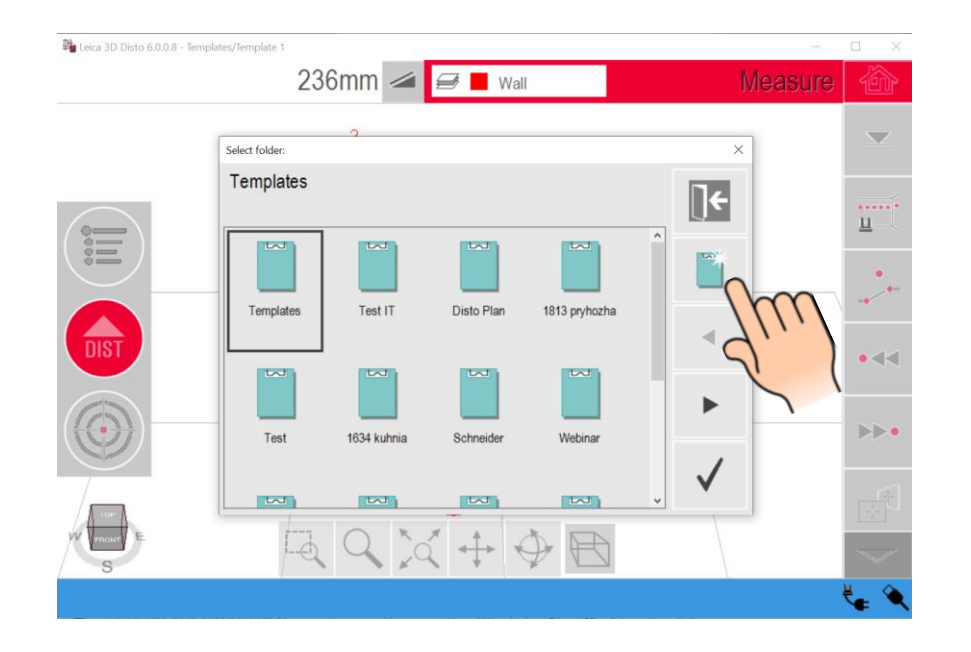

**• Нажмите "Новая папка"** 

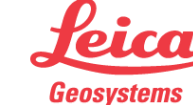

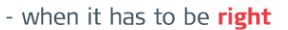

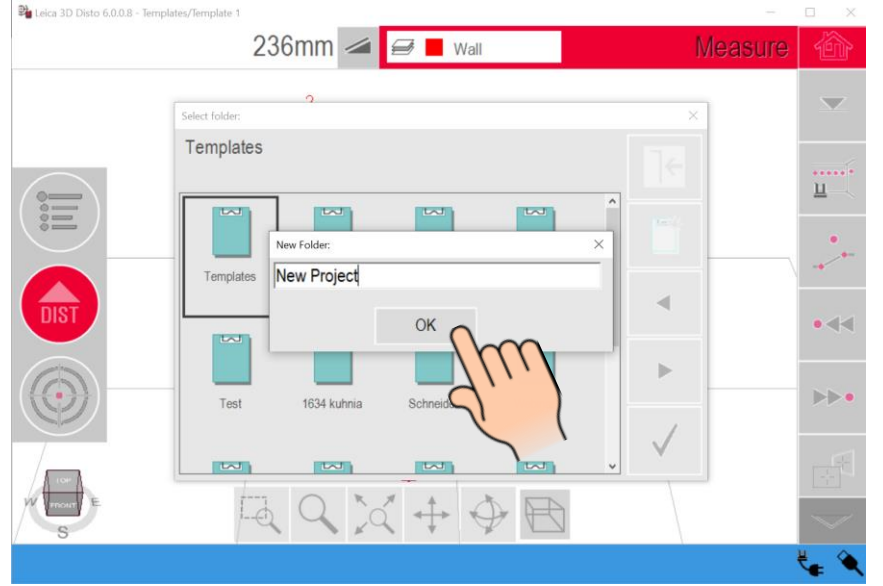

- Назовите папку в соответствии с проектом
- **Нажмите ОК**

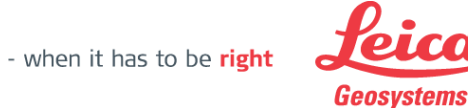

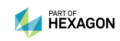

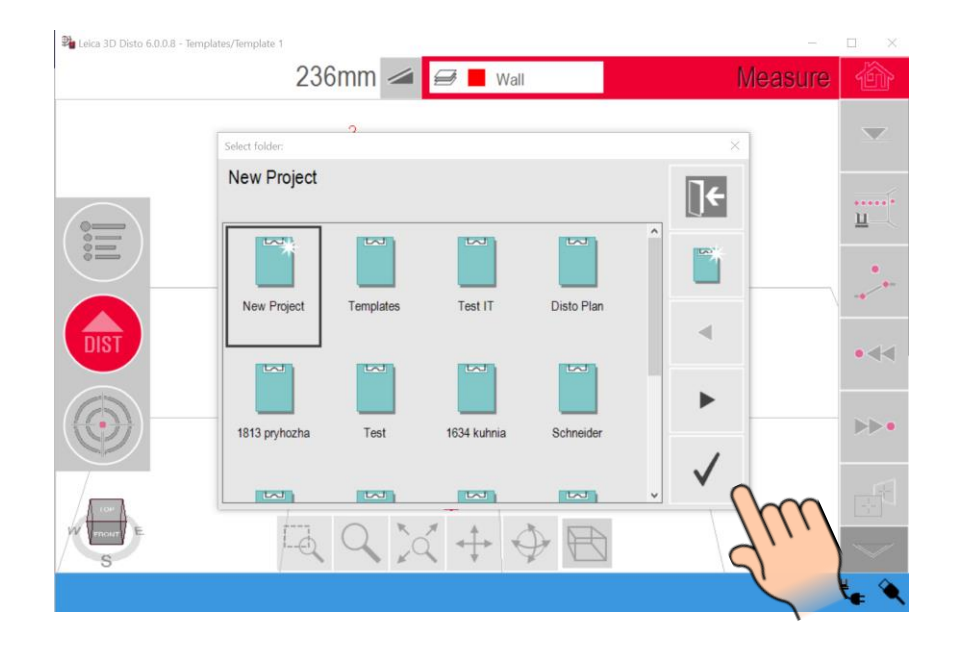

 $\blacksquare$  Нажмите  $\blacktriangledown$  для подтверждения выбора папки

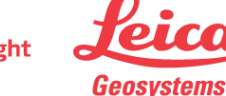

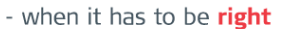

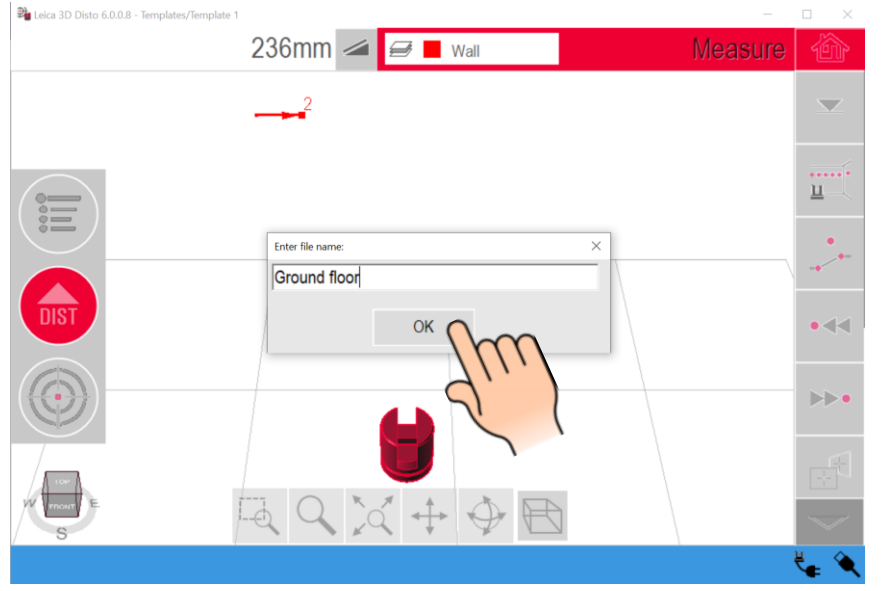

- Назовите файл в соответствии с проектом
- **Нажмите ОК**

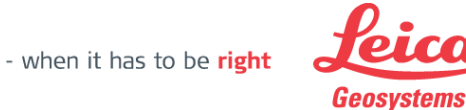

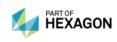

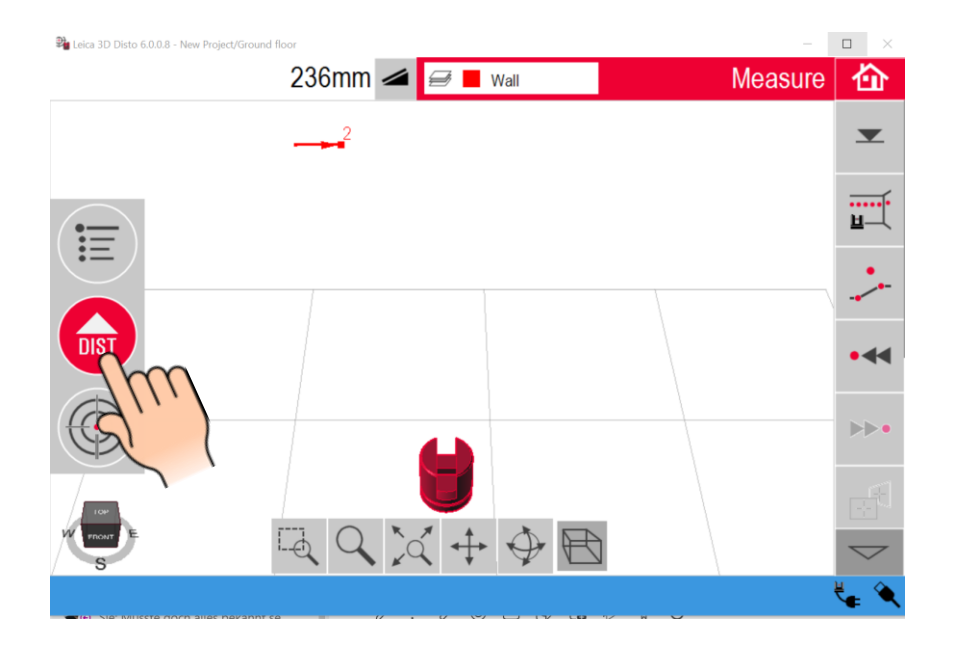

- Продолжите измерения
- Сохраните файл по завершении работы

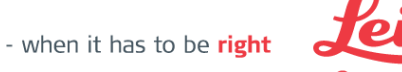

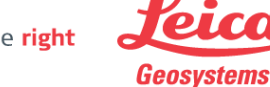

# **Leica 3D Disto**

Регистрация на myWorld

Зарегистрируйте ваш 3D Disto на myWorld и Вы получите:

- продление гарантии
- лицензионные ключи
- больше руководств
- **бесплатные обновления** программного обеспечения
- **служба поддержки**
- руководства

[www.myworld.leica-geosystems.com](https://myworld.leica-geosystems.com/irj/portal)

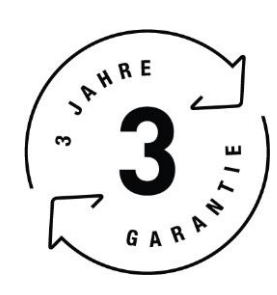

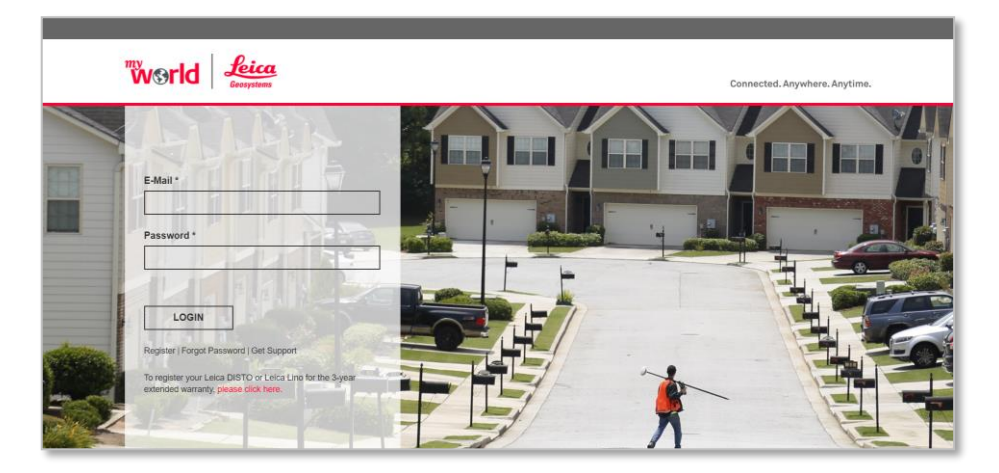

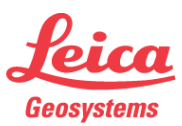

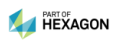